Создание интерактивных графических моделей в CAS MAXIMA при использовании ОС **GNU Linux.** 

## Прелисловие.

Не так давно я посмотрел фильм: [TED] Конрад Вольфрам. Как учить детей настоящей математике с помощью компьютеров в котором автор использовал некие программы для улучшения процесса обучения детей, представляющие собой математические модели управляемые с помощью интерфейсных графических элементов, таких как кнопки, шкалы, меню. Я слышал что подобные интерфейсные элементы встречаются в других математических пакетах и естественно знал, что в максиме, ничего подобного нет, не считая конечно wxMaxima, которая является небольшой графической надстройкой над максимой, но и она не позволяет встраивать подобные элементы в расчетный документ, тем самым не позволяет создать математическую модель управление расчетом в которой можно производить с помощью графических интерфейсных элементов. Поэтому вопрос о создании интерактивных интерфейсов в максиме долгое время оставался ддя меня открытым и не видя очевидных путей его решения я решил поизучать, как работает графическая система отображения в Максиме.

## Предпосылки.

В максиме имеются два основных способа отображения графической информации это функции plot и draw, простейший график рисуется вызовом функции plot2d( $x^2$ , [x, -9,9]);. Оба этих класса функций используют другой математический пакет gnuplot, как раз и специализирующийся на построении и выводе графиков. Поэтому я занялся изучением возможностей данного пакета и в процессе изучения документации наткнулся на один очень интересный параметр, который сыграл ключевую роль в успешной реализации задуманного. При установке типа терминала в gnuplot, для типа терминала X11 допускается параметр window, описан он плохо, и для чего необходим можно было лишь только догадываться, поэтому я провел эксперимент, по изучению возможности использования этого параметра, было бы очень приятно если бы gnuplot мог выводить графики в любое окно которое мы ему укажем в этом параметре, для эксперимента я написал простейшую программу на питоне в которой создавал фрейм заданного размера и пару кнопок, идентификатор этого окна, а вернее фрейма очень легко узнать командой:

xwininfo-tree

Root window id: 0xbd (the root window) (has no name)

Parent window id: 0x12559b9 (has no name)

## $1$  child<sup>-</sup>

 $0x3c0000e$  (has no name): ()  $640x509+0+0 +2+80$ 3 children:  $0x3c00012$  (has no name): ()  $67x29+109+480 +111+560$ 

 $0x3c00011$  (has no name): ()  $109x29+0+480 +2+560$ 

```
0x3c00010 (has no name): () 640x480+0+0 +2+80
```
Теперь запустим gnuplot и дадим там несколько команд:

 $gnuplot$  set terminal x11 window "3 $c00010$ "

Terminal type set to 'x11'

Options are 'XID 0x3C00010 nopersist'

 $\text{gnuplot} > \text{plot}(\text{sin}(x))$ :

вуаля!!! гнуплот рисует график функции в указанном окне, при этом все кнопки приложения работают. Вот так вот и выяснилось, что этот параметр является ключевым в возможности интеграции gnuplota в различные графические приложения в системе Xwindow.

Реализания.

Идея построения интерактивной графической параметрической модели родилась

после этого эксперимента довольно быстро, суть ее состояла в том что, мы добавим в максиму функцию позволяющую строить интерактивные графики организованные по принципу Модель-Вид-Контроллер, в которой maxima будет отвечать за модель, gnuplot отвечать за вид, а управлять всем этим и реализовывать контроллер будет программа на питоне(замечу, выбор питона это чисто мое предпочтение, контроллер можно организовать на любом, приятном для вас языке). Здесь я приведу окончательный и полный текст программы на максиме и опишу что делает каждая ее строчка, но для начала опишу что нужно от пользователя что бы мы получили интерактивную графическую модель, во первых ее надо определить на языке максима, а так же указать параметры, их начальные значения и диапазон значений (не обязательно, но я не проверял что будет если это не сделать :-)), а так же указать где находиться на диске вид-контроллер для данной модели.

Создаем модель в максиме:

к примеру это будет график функции  $n*sin(x)$  и график функции  $sin(b*x)$ допустим в нашей модели  $n * sin(x)$ , n должен меняться от 0.1 до 10.0 с шагом 0.2, поскольку я намереваюсь управлять этим значением при помощи шкалы значений целых чисел, то в формулу надо внести изменения (a/10.)\*sin(x), а диапазон передаваемый в контроллер будет от 1 до 100, с начальным значением 1 и шагом изменения 2(для демонстрации). параметр в начальное значение 1 диапазон от 1 до 12, и зададим параметр с меняющий лиапазон расчета графиков от 2 ло 5, с начальным значением 2

g1:explicit((a/10.)\*sin(x),x,-c\*%pi,c\*%pi);  $g2:explicit(sin(b*x).x.-c*%pi.c*%pi).$ model:'draw2d(color=red.g1, color=blue.g2); param set:  $[[a, 1, "1:100:2"]$ ,  $[b, 1, "1:12"]$ ,  $[c, 2, "2:5"]$ ; name model:sconcat(maxima tempdir,"/work/maxima/gnuplot/mvc 3scale.py");

model — это наша параметризованная модель, param set — это набор параметров с заданием начальных значений и диапазона возможных значений, name model - это имя контроллера который будет вызываться для отображения нашей модели вместо стандартной программы отображения графиков gnuplot. Все модель задана осталось только запустить ее в обработку, для обработки я выбрал имя функции idraw, в смысле интерактивное рисование.

idraw(model,param set,name model);

Итак функция idraw:

/\* і -означает интерактивный \*/

 $idxw$ (model, param set, name model) := block(

[old plot format,t1, pipe view name, pipe view, plt fmt, cmd, ll],

pipe view inter n:sconcat(maxima tempdir, "/maxima.pipe interact"),

pipe view param n:sconcat(maxima tempdir, "/maxima.pipe param"),

/\*подготовим канал для взаимодествия с процессом интерактивного представления модели вид-контроллер и канал для передачи параметров от модели в контроллер\*/

if not probe file(pipe view inter n) then system(sconcat("mkfifo", pipe view inter n)),

if not probe file(pipe view param n) then system(sconcat("mkfifo", pipe view param n)),

/\*запомним предыдущий способ отрисовки графиков и установим свой\*/

old plot: gnuplot command,

gnuplot command:name model,

gnuplot close(), /\*надо обязательно закрыть предыдущую сессию gnuplot иначе максима не вызовет новую модель\*/

/\*выполним отрисовку интерактивной модели с установками по умолчанию\*/  $t1$ :map(lambda([x],x[1]=x[2]),param set),

 $ev(model.nouns.t1)$ .

/\*через канал передачи параметров максимы и интерактивного вида-контроллера настроим контроллер\*/

/\*с обратной стороны канала уже должен работать процесс считывающий данные из него, костыль с |cat >file приделан т. к. максима почему то не может открыть на запись файл  $\frac{fif_0*}{ }$ 

```
pipe view:openw(sconcat("| cat >", pipe view param n)),
```
/\* в цикле передадим имеющиеся параметры\*/

```
map(lambda([x],printf(pipe view,"~a:~d:~a~%", x[1],x[2],x[3]),0),param set),
```

```
printf(pipe view,"end\sim\!\%"),
```

```
close(pipe view),
```
/\*теперь открываем на чтение канал интерактивной передачи параметров\*/ kill(pipe view).

```
pipe view:openr(pipe view inter n).
```
/\*запускаем цикл чтения данных из канала управления моделью\*/

```
cmd:1.
```
while cmd=1 do block(

```
if string (1): readline(pipe view)) then block (
```

```
print ("read from pipe view: ", 11), \frac{*}{7} \mu and \frac{3\pi}{4}
```

```
/*вид приходящей строки (cmd:1,t1:[a = 1,b = 1,c = 2])*/
```

```
eval string(ll), /* устанавливаем переменные t1, cmd*/
```
/\*получая новые значения параметров, пересчитываем модель и

```
перерисовываем view*/
```

```
if cmd=1 then
        ev(model.nouns.t1)\mathcal{E}else
     cmd:0\lambdaclose(pipe view),
```
gnuplot close(), gnuplot command:old plot

 $\cdot$ 

view в gnuplot не нуждается в какой либо программе, это полностью управляемый элемент через stdin в который может писать команды и maxima и контроллер.

Что же должен представлять собой контроллер? У нас это программа на питоне, которая с одной стороны должна принимать команды от максимы и передавать их в gnuplot, с другой стороны она должна передавать установленные в контроллере новые значения параметров обратно в максиму. Вкратце опишу что в ней происходит:

0) Поскольку функция idraw заменила название основной утилиты для отрисовки графиков, то вместо gnuplot будет вызвана наша программа, итак создается main controller process 1) create Tk interface() Создаем графический интерфейс, как то фрейм в который будет выводить gnuplot построенные на основе данных из максимы, элементы управления — Scale, которые затем будут инициализироваться принятыми из максимы параметрами, и значения которых в последствии будут передаваться обратно в максму, и пара кнопок(пересчитать и выход).

2) create gnuplot pipe() создаем процесс gnuplot и получаем два канала к нему для ввода и вывода данных.

3) change terminal() поскольку интерфес Тк мы построили, гнуплот запустили, можем дать команду в гнуплот об установке типа терминала X11 и конкретного окна для вывода

графиков.

4) make process reader() Запускаем дочерний питон процесс, который будет читать данные из stdin потока и передавать их в процесс gnuplot, таким образом обеспечиваем передачу данных из максимы в гнуплот.

5) open pipe param(read) открываем канал для чтения значений параметров из максимы 5.1) do read param() читаем построчно данные из максимы, разбираем ввод и формируем хеш массив param

6) do set widget param() используя ранее полученные значения параметров сохраненные в хеш массиве param

7) open pipe interact(write) открываем на запись канал для интерактивной передачи команд в максиму, где сейчас должна работать функция idraw, читающая и интерпретирующая эти команлы.

8) do main Tkloop() запускаем цикл обработки сообщений Tk интерфейса

В процессе работы Тк интерфейса могут происходить следующие события:

8.1) set param() Пользователь установил новое значение параметра, это новое значение просто сохраняется в хеш массиве рагат

8.2) recalc() Пользователь нажал на кнопку пересчитать, при этом все текущие значения сохраненные в массиве рагат оформляются в командную строку которую способна интерпретировать максима и через канал передаются туда, в максиме, эти данные интерпретируются моделью, после чего сформированные команды для gnuplot передаются через процесс-посредник в gnuplot, таким образом гнуплот выводит новое графическое представление модели, в соответствии с установленными значениями параметров.

8.3) quit() пользователь нажал на кнопку выйти, или другим образом завершил работу контроллера, при этом в максиму передается команда, завершающая цикл чтения канала интерактивной передачи значений параметров, сигналом kill завершается работа процесса посредника child reader process, затем закрывается и сеанс gnuplot.

На этом программа работы контроллера и завершается.

Для лучшего понимания процесса взаимодействия всех участников данной системы, я нарисовал диаграмму взаимодействия процессов рис 1. Данной модели соответствует работа программ mvc 2edit 1scale.py и mvc 3scale.py, их я здесь приводить не буду, т. к. с ними вы сможете ознакомиться изучив прилагаемы к этому документу файлы.

Собираем все вместе: определяем модель в каком нибудь файле, например model2.mac содержащий:

work dir:sconcat(maxima tempdir,"/work/maxima/gnuplot/");

/\*загружаем функцию интерактивного рисования\*/

load(sconcat(work dir,"idraw"));

 $*$ описание молели $*$ 

g1:implicit(a=x^2+y^2+z^2,x,-c,c,y,-c,c,z,-c,c); g2:explicit(sin(b\*x)\*sin(2\*y),x,-2\*c,2\*c,y,-2\*c,2\*c); model:'draw3d(surface hide=true.color=red.g1, color=blue.g2); param set:  $[[a,1, "1:6:1"]$ ,  $[b,1, "1:12"]$ ,  $[c,1, "1:15"]$ ; name model:sconcat(work dir,"mvc 3scale.py");

корректируем файл контроллера или создаем новый, меняя состав виджетов и названия параметров, соответствующих нашей модели.

Загружаем максиму, и даем команду:

load(sconcat(maxima\_tempdir,"/maxima/gnuplot/model3.mac"));

ну и теперь выполняем отрисовку модели, и управление моделью через полученный интерфейс.

idraw(model,param set,name model);

рисунок 1

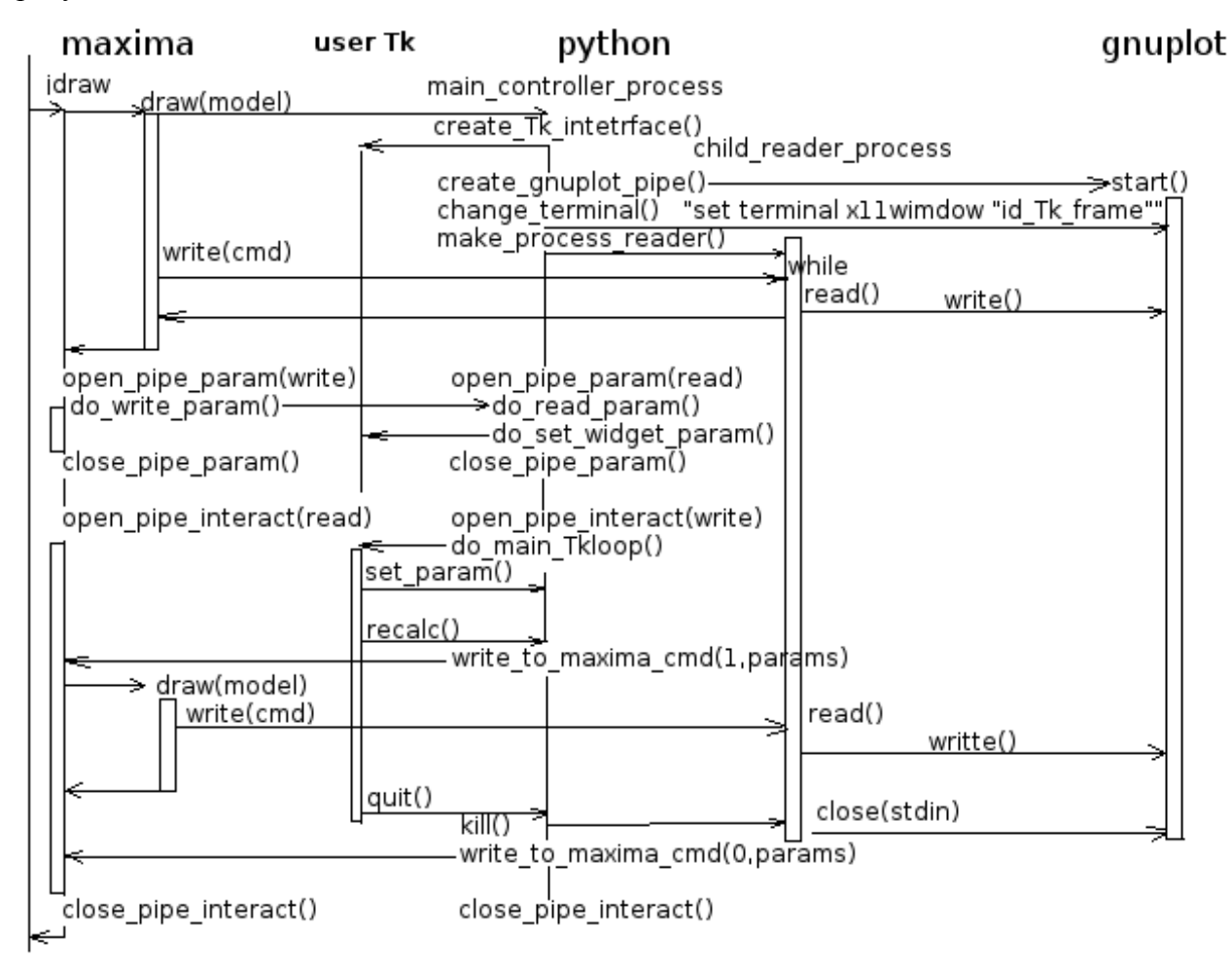

В результате мы должны получить нечто подобное рис 2.

Пример использующий контроллер mvc 2edit 1scale.ру допускает изменение параметров с помощью полей ввода целых чисел и чисел с плавающей запятой(вернее точкой). Но для того что бы он заработал, пришлось слегка изменить формат передачи параметров и начать указывать в них какого типа значение будет принимать параметр.

Пример создадим файл model2 1.mac work dir:sconcat(maxima tempdir,"/work/maxima/gnuplot/");  $load(sconcat(wordk dir, "idxw"))$ ;

g1:explicit(a\*sin(x),x,-c\*%pi,c\*%pi);  $g2:explicit(sin(b*x),x,-c*%pi,c*%pi);$ call d:'draw2d(color=red,g1, color=blue,g2); model:call d: param set: [[a,55.0,"f:0.1:100.0"], [b,17,"i:1:100"], [c,2,"1:10"]]; name model:sconcat(work dir,"mvc 2edit 1scale.py"); в определении параметров добавили столбец определяющий тип параметра uint(i) или  $float(f)$ 

load(sconcat(maxima\_tempdir,"/work/maxima/gnuplot/model2\_1.mac")); и запустим интерпретацию нашей модели модели idraw(model.param set.name model); должны получить нечто подобное рис.3

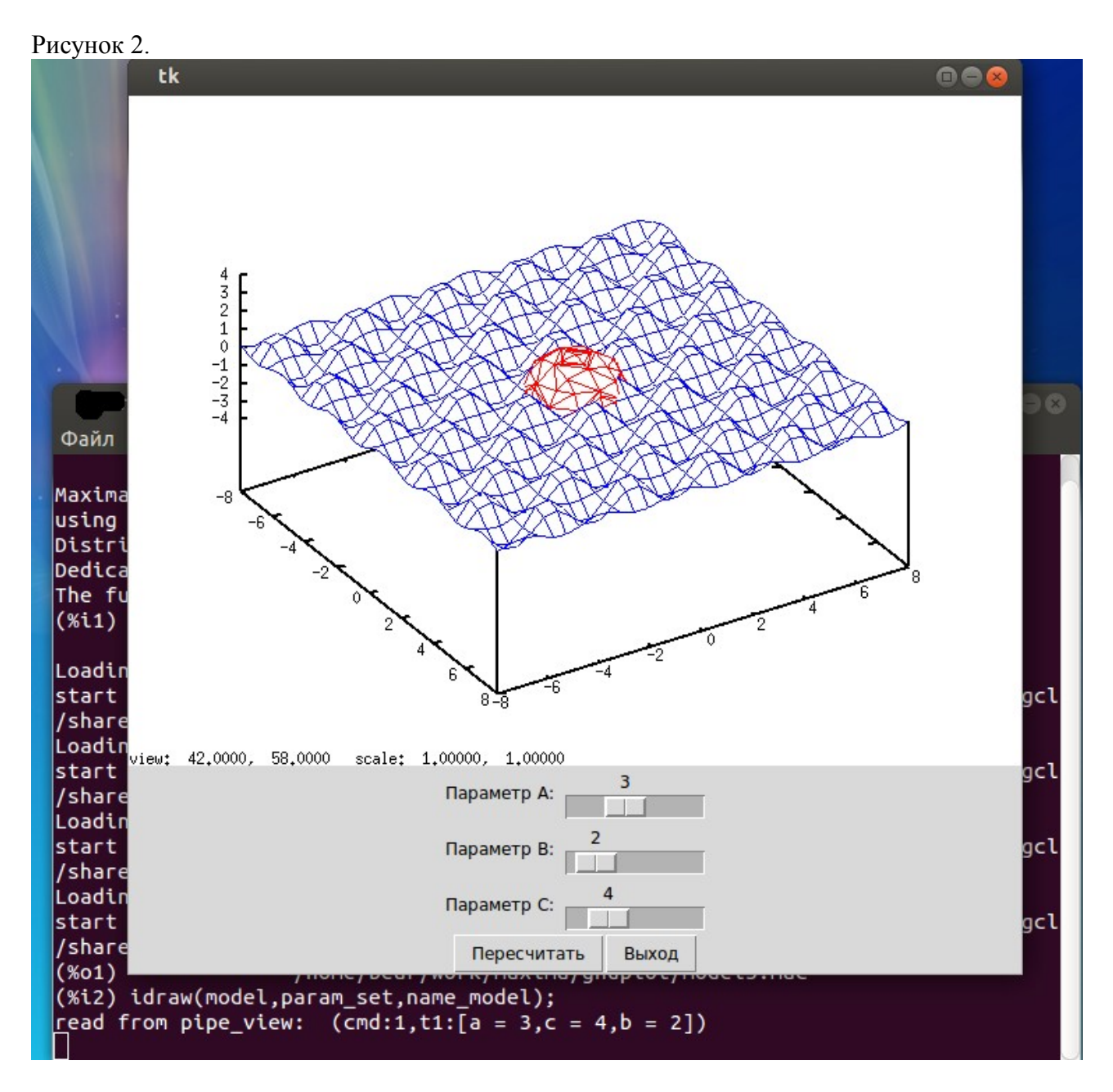

Ну и в завершении я представлю программу mvc any param.ру которая идеально подойдет для людей не желающих программировать для каждой модели еще и контроллер, она способна в минимальном представлении отрисовать любое передаваемое ей количество параметров любого типа. Для того что бы она работала, необходимо опять изменить формат передаваемых параметров, и для каждого параметра указывать какого типа виджет мы желаем использовать для его редактирования. Добавим в начало каждой строки параметров, там где мы ранее задавали диапазон, еще одно поле со значениями s - Scale или e - Entry. Вот изучаем пример, файл model4.mac:

work dir:sconcat(maxima tempdir,"/work/maxima/gnuplot/"); load(sconcat(work dir,"idraw"));

g1:explicit((a/10.)\*sin(x),x,-c\*%pi,c\*%pi);  $g2:explicit(sin(b*x),x,-c*%pi,c*%pi);$ model:'draw2d(color=red,g1, color=blue,g2);

param set: [[a,55.0,"e:f:10.0:1000.0"], [b,17,"e:i:1:100"], [c,2,"s:1:10"]];

```
param_set1:[[a,55.0,"e:f:10.0:1000.0"], [b,17,"e:i:1:100"], [c,2,"s:1:10"],
       [da, 55, "s:10:1000"], [bi, 17, "e:f:1:100"], [ca, 2, "s:0:20"];
param_set2:[[a,55.0,"e:f:10.0:1000.0"], [b,17,"e:i:1:100"], [c,2,"s:1:10"],
        [da,55,"s:10:1000"], [bi,17,"e:f:1:100"], [ca,2,"s:0:20"],
        [w,55,"s:10:1000"], [bu,17,"e:f:1:100"]];
```
name\_model:sconcat(work\_dir,"mvc\_any\_param.py");

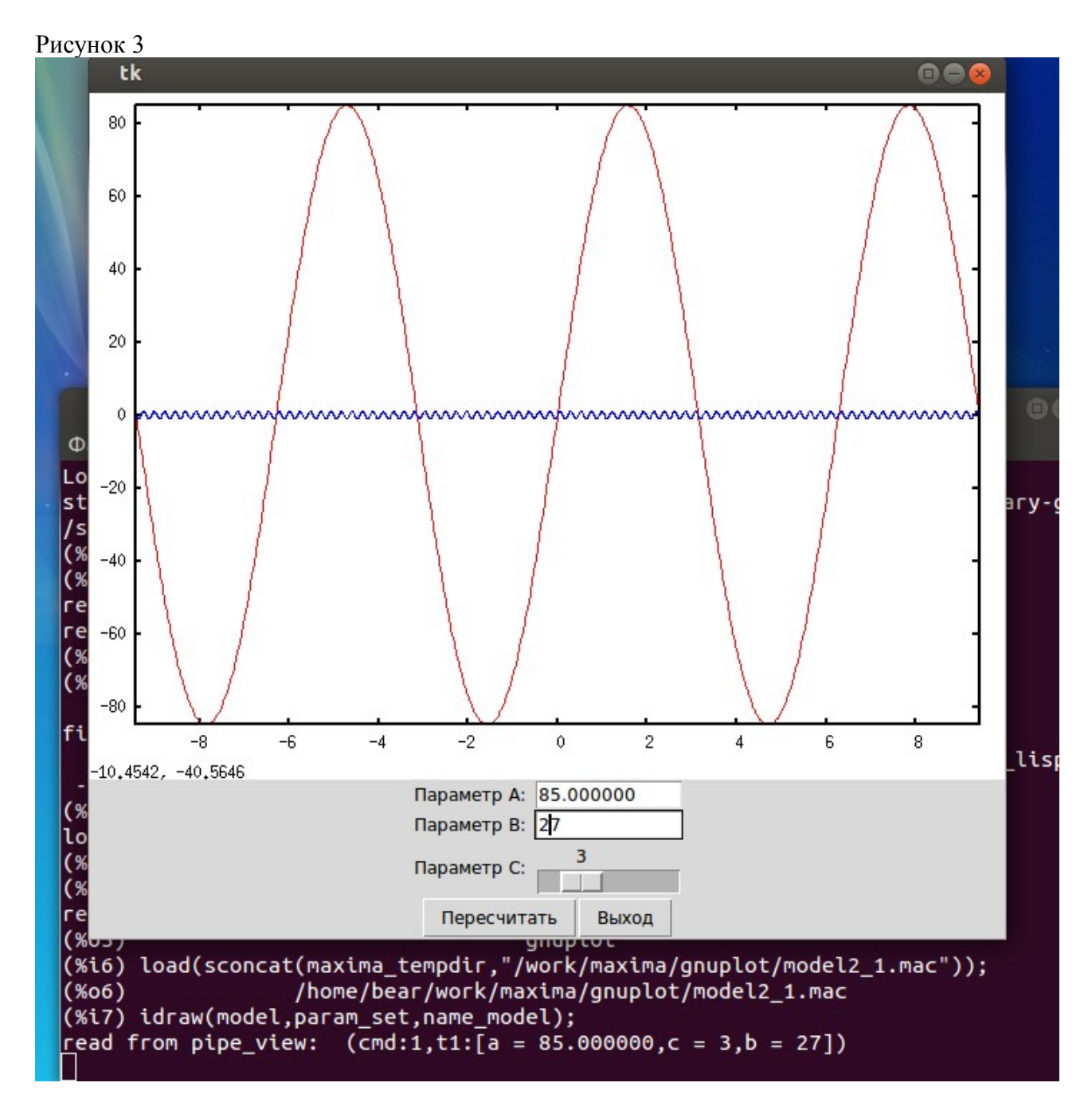

Загрузив нашу модель командой:

load(sconcat(maxima\_tempdir,"/work/maxima/gnuplot/model4.mac"));

и запустим интерпретацию нашей модели модели

idraw(model,param\_set2,name\_model);

Мы должны получить что то подобное рисунку 4

Я не стал изменять саму модель, просто продемонстрировал простоту добавления параметров.

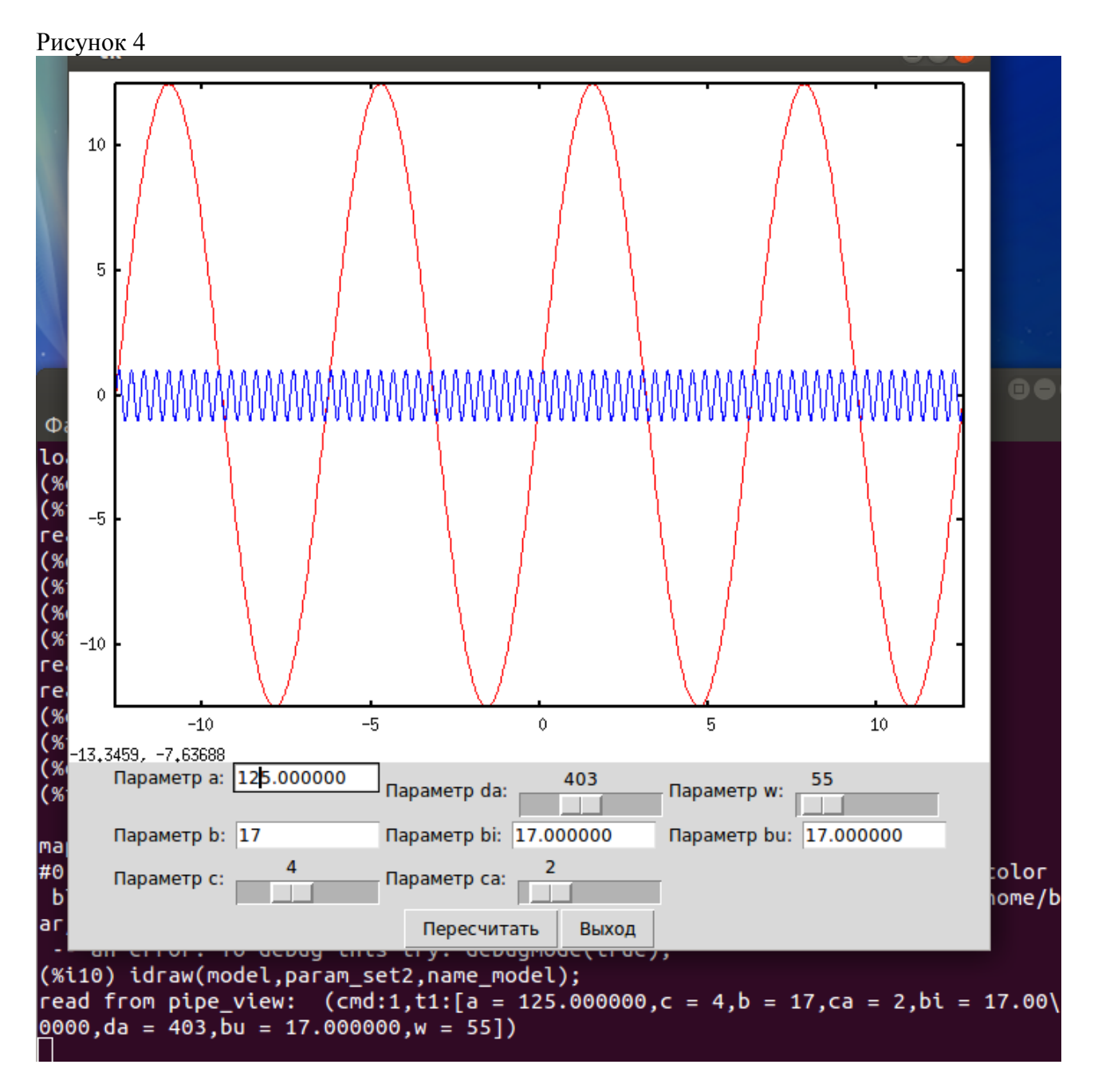

Заключение.

Ну вот собственно говоря и все. В принципе в программе можно еще можно что делать и совершенствовать. Но как говориться: лучшее враг хорошего, к нему можно бесконечно приближаться, а работу надо рано или поздно заканчивать. Удачи вам, удосужившимся ознакомиться с моим трудом, надеюсь знакомство с максимой, линуксом и питоном обогатят вашу жизнь, сделают шире ваши возможности, как это произошло со мной.

Разработал Гагин Михаил ака NuINu c благодарностью к разработчикам Maxima, Gnuplot, Python, Linux и всему сообществу OpenSource.